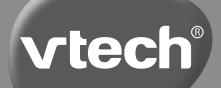

**Instruction Manual**

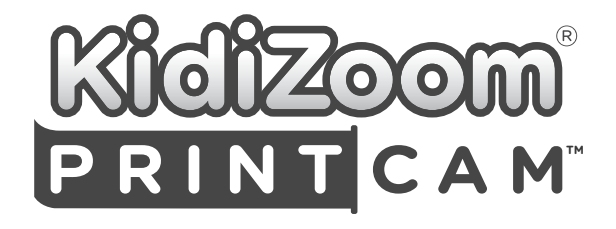

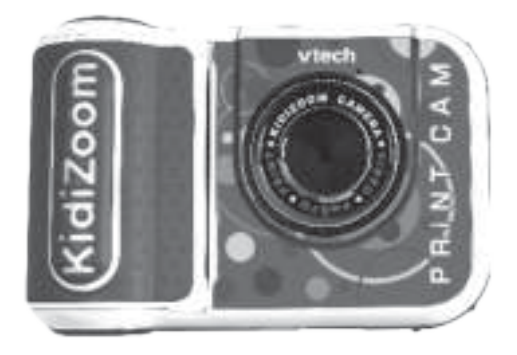

91-004016-000 US

# INTRODUCTION

Thank you for purchasing the **KidiZoom**® **PrintCam**TM. Take awesome photos and print them out instantly! Print black and white photos with cool effects, mini greeting cards, play money, or your own comic strip and color them in. Share memories and printable games with family and friends.

# INCLUDED IN THE PACKAGE

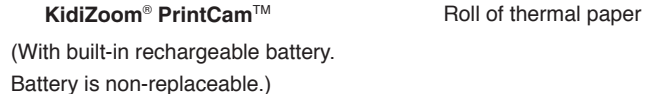

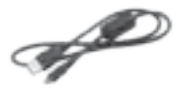

Micro-USB cable Wrist strap

#### **Note**

The metallic coating on the **KidiZoom**® **PrintCam**TM is insulating.

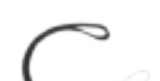

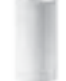

### **WARNING**

All packing materials such as tape, plastic sheets, packaging locks, removable tags, cable ties, cords and packaging screws are not part of this toy, and should be discarded for your child's safety.

## **NOTE**

Please save this Instruction Manual as it contains important information.

## **ATTENTION**

Pour la sécurité de votre enfant, débarrassez-vous de tous les produits d'emballage tels que rubans adhésifs, feuilles de plastique, attaches et étiquettes. Ils ne font pas partie du jouet. Il est conseillé de conserver ce manuel d'utilisation car il comporte des informations importantes.

## **NOTE**

Il est conseillé de conserver ce guide des parents car il comporte des informations importantes.

This toy is only to be connected to equipment bearing either of the following symbols:  $\Box$  or  $\langle \hat{\mathbb{D}} \rangle$ 

The battery in this product must not be disposed of with household waste. This battery is recyclable. Please follow your local recycling regulations.

The label covering the camera's screen is packaging material. Please remove this label before use.

## **WARNING**

Adult needed to remove small packaging screw.

## **Unlock the Packaging Lock**

- 1. With a screwdriver, turn the packaging screw several times counterclockwise to loosen and remove.
- 2. Safely discard the screw and all packaging products.

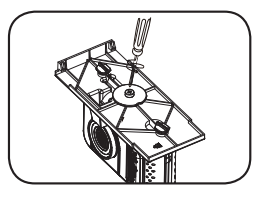

# PRODUCT LAYOUT AND BUTTONS

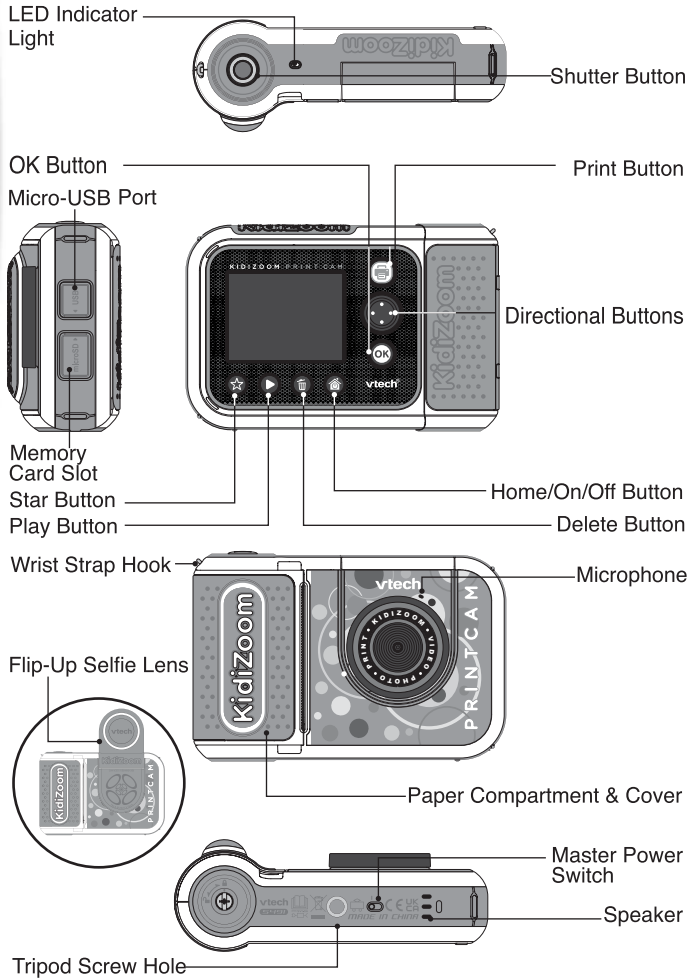

### **1. Master Power Switch**

When the switch is set to the  $\overline{P}$  position, the camera is disconnected from the battery and the battery will not charge. Move the switch to the  $\frac{10}{20}$  position to connect the camera to the battery and allow it to be recharged.

 **Note**: The **Master Power Switch** is only for resetting the camera with a system reboot. When the camera is in daily use, you should leave the switch in the  $\frac{10}{2}$  position.

## **2. Shutter Button**

 Press this button to take a picture in Photo mode or to start recording in Video mode. When you're in another mode, pressing this button will take you to Photo mode.

#### **3. Print Button**

 In Photo or Video mode, press this button and a print preview screen will show and ask you to confirm before printing. From the Home screen or other menu, press this button to go to Photo mode.

## **4. Star Button**

 Press this button to change the volume. In Photo or Video modes, press this button to also change camera options.

### **5. Home/On/Off Button**

 Press to turn the camera **On.** Press and hold for two seconds to turn it **Off.** While the camera is **On,** press this button to go to the Home screen or to go back to the previous menu.

### **6. OK Button**

 Press this button to confirm a choice or action, or as a control in certain games.

 Tip: The **OK Button** can also be used as the **Shutter Button** in Photo and Video modes.

## **7. Directional Buttons**

Use these buttons to select options, or as controls in certain games.

## **8. Play Button**

Press this button to review photos or videos.

## **9. Delete Button**

Press this button to delete a photo or video or to cancel an operation.

#### 10. Memory Card Slot | microSD

 Insert a microSD card here to expand the camera's memory. (MicroSD card not included.)

## **11. Micro-USB Port**

 Connect to a computer with the included **Micro-USB Cable** to transfer files to a computer and to charge the camera.

#### **12. Flip-Up Selfie Lens**

 Flip up the lens to see yourself on-screen as you record and take pictures.

#### **13. LED Indicator Light**

 This LED is to indicate battery charging status, the LED will light up red when battery is charging and turn to green when charging has completed. In normal mode, the LED will only light up during camera timer countdown or while saving files.

# PRODUCT SPECIFICATIONS

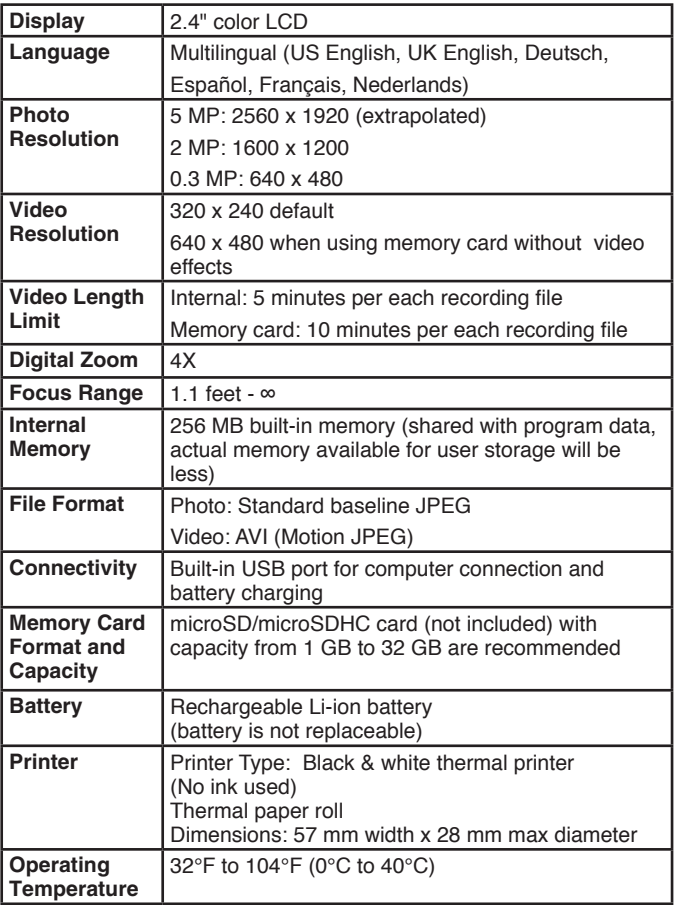

# STORAGE CAPACITY FOR REFERENCE

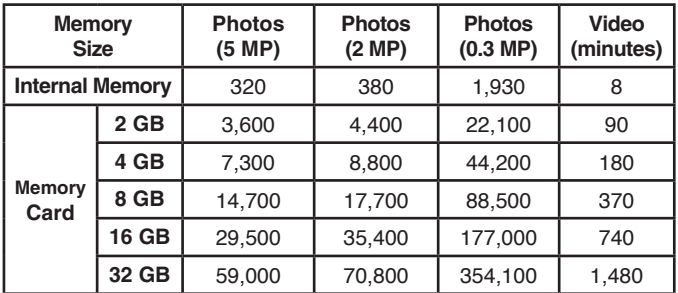

**Note**: The above amounts are approximations. The actual amount depends on the shooting environment. The video length limit is 5 minutes (internal memory) or 10 minutes (memory card) per file. The video length estimation is based on 320 x 240 video resolution.

# PRINTER OPERATION

## **Precautions**

- For best results, refill the paper with the **KidiZoom**®  **PrintCam**TM **Paper Refill Pack**
- To ensure your child's safety, only adults should change the paper rolls, and make sure the **Printer Cover** is always locked.
- Do not open the cover during or right after printing is done, let the **Print Head** cool down sufficiently before replacing the paper roll.
- Do not pull out the thermal paper when the cover is closed as this may damage the printer.
- Avoid touching the **Print Head** with your hands or other objects. If cleaning is needed, please clean the **Print Head** with a microfiber lint-free cloth.
- Thermal printing technology is not designed for long-term storage, so to keep your images looking sharp for as long as possible, keep them out of direct sunlight and keep a backup digital copy of any important memories.

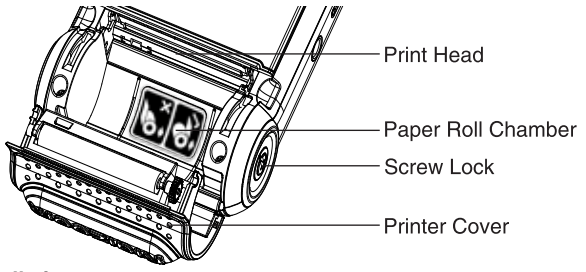

## **Paper Installation**

For your child's safety, only adults should install the paper rolls.

1. Locate the **Screw Lock** at the bottom of the camera, and use a screwdriver (not included) to turn the screw counterclockwise and move it to the unlocked position.

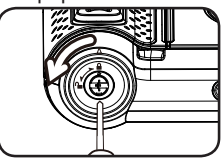

- 2. Locate the finger pull tabs on both sides of the **Printer Cover** and lift with two fingers as illustrated.
- 3. Remove the sticker to unfasten the roll. Note: The sticker is not part of this toy and should be discarded for your child's safety.
- 4. Insert the new roll of paper into the **Paper Roll Chamber** as illustrated, ensuring that the tail of the paper comes off the bottom of the roll and not the top.
- 5. Leave a small amount of paper protruding and close the **Printer Cover**.
- 4. Tear off the excess paper and use your screwdriver to secure the **Screw Lock** in the closed position.

### **Printing**

In Camera or Video modes, press the **Print Button** to bring up the print preview screen. From here you can adjust the print intensity with the  $\mathbf{D}_i$ icon or cancel with the icon. Press the **Print Button** or check mark **that** to proceed to print your image and save a digital copy.

#### **Drawing on Thermal Paper**

For best results we recommend using felt-tipped pens or markers.

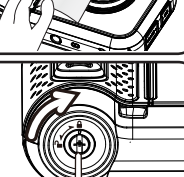

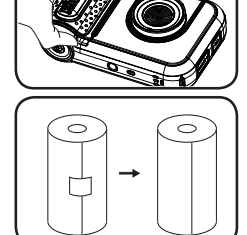

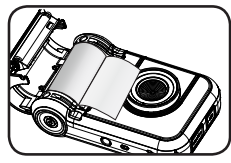

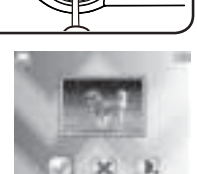

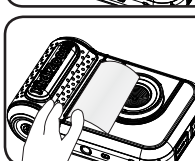

# GETTING STARTED

When you use the **KidiZoom**® **PrintCam**™ camera for the first time, switch the **Master Power Switch** to the **PO** position. When the **Master Power Switch** is in the position, it is not possible to charge the camera or play any activities, and the system clock will reset.

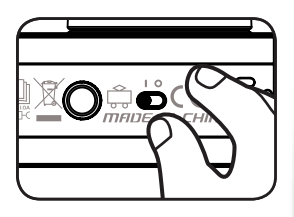

## **Battery Charging**

**Note:** Adult operation required.

- Make sure the camera is not in use and the **Master Power Switch** is in the position. Pull up the rubber cover over the **Micro-USB Port** on the side of camera.
- Insert the **Micro-USB Cable** (small end) into the **Micro-USB Port** on the camera.
- Insert the large end of the **Micro-USB Cable** into a USB port on a computer.
- When the battery is charging, a red LED will illuminate and you will see the battery charging icon.
- When the battery is fully charged, the LED will turn green and the screen will turn off. Disconnect the camera from the power source.

## **Charging Guidelines**

Only charge this device using the included **Micro-USB Cable** connected to a computer. Do not charge using a third party adapter. Before use, inspect the cord to confirm that it is in good condition and that there are no breaks or exposed wires. Ensure there are no particles or liquid (water, juice, etc.) in either of the connectors before plugging in either end of the cable. The device should be completely dry with no debris in the cable connectors when charging. Plug in the cable securely, in the correct orientation. If the device is on when plugged in, a dialog box may open on your computer to allow you to access the device's drive. Never leave the device unattended while charging. Do not charge your device on soft surfaces, as they can trap heat around the device. Typical charging time is between four to seven hours if the battery is fully

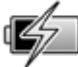

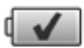

depleted. Disconnect the device when it is fully charged. Do not leave the device charging for more than 7 hours.

Note: The actual charging time depends on the charging current. the existing charge and the ambient temperature of the charging environment.

The optimal ambient temperature is 32°F to 104°F (0°C to 40°C).

## Battery Life

Like with other electronic devices, the more the camera is used, the more quickly the battery will drain. The battery will last approximately four hours with continuous use while taking photos and videos. However, with more printing usage, the battery will last much shorter. The remaining battery capacity will display  $\blacksquare$  in the top right corner of the screen. When the battery level is low  $\Box$ , the system will restrict printing and reduce the speaker volume. Recharge the battery before further use. When the battery level is too low  $\vee$  the camera will not turn on until it is charged.

## Automatic Shut-Off

To preserve battery life, the **KidiZoom® PrintCam**TM will automatically shut off after a few minutes without input.

## Battery Maintenance

Charge the camera regularly to keep it operating at optimal performance, even when the camera isn't in use. Be sure to charge the camera at least every six months.

This toy contains batteries that are non-replaceable.

**WARNING** 

PLEASE READ THOROUGHLY BEFORE GIVING THIS PRODUCT TO A CHILD. KEEP AWAY FROM FIRE OR ANY HEAT SOURCES. BATTERIES CANNOT BE REPLACED.

The batteries within this toy are permanently encased. Before giving this toy to a child make sure there are no signs of damage. Regularly check the toy and dispose of it immediately if there are any signs of damage. Do not dispose of the toy in a fire, as the batteries may leak and explode. Keep batteries safely out of children's reach before disposing of them via a safe disposal system.

## Memory Card Installation

The **KidiZoom**® **PrintCam**TM camera is compatible with microSD and microSDHC memory cards up to 32 GB. To install:

- Make sure the camera is **Off**.
- Open the cover over the **Memory Card Slot** on the side of the camera.
- Insert a memory card (not included) as illustrated. Once the memory card is detected, the memory card will automatically be used as the default memory.
- To remove the memory card from the camera, push the card once and it will eject.

#### **Note**

- VTech recommends that you format your memory card before using it with the **KidiZoom® PrintCam**TM camera.
- Data stored on the camera's internal memory will not be accessible while the memory card is in use. Be sure to back up all data to a computer regularly to prevent loss of photos and video.

Frequency is set correctly in the camera's Settings menu. (See the Settings section in this manual.) Avoid having a direct light source pointing towards the camera.

# TO BEGIN USING KIDIZOOM® PRINTCAMTM

Make sure the **Master Power Switch** is in the **position** and charge the camera before using.

Press the **Home/On/Off Button o** to turn the camera **On**. When turning the camera **On** for the first time, you will be asked to select the language and set the date and time.

**Note**: If the battery level is too low and cannot keep the clock running, enter the time and date again after recharging. If you wish to later change the language, date or time, you can do so from the **Settings** menu.

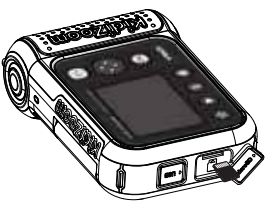

## **Home Menu**

There are eight modes:

- 1. Photo
- 2. Video
- 3. Click and Color
- 4. Panorama
- 5. Comic Strip Maker
- 6. Print Shop
- 7. Games
- 8. Settings

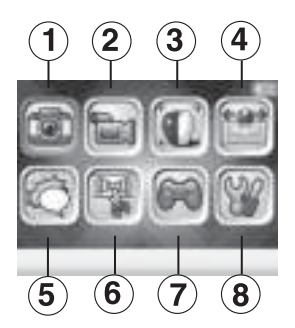

NOTE: The Games icon will be replaced by the Playback icon if games are disabled. To disable games, please refer to Parental Control section of this manual.

## **Adjust Speaker Volume**

Press the **Star Button <b>A** to show the option panel. Select the **Speaker** icon and press the Left **C** or **Right** Directional Buttons to adjust the volume.

## **Photo and Video Playback**

Press the **Play Button D** to view your photos and videos.

• The most recent file will appear first.

 Press the **Left** or **Right Directional Buttons** to select the previous or next file. Press the Up  $\rightarrow$  or Down  $\rightarrow$  Directional Buttons to jump to the previous 10 or next 10 files.

- Press the **OK on** or **Play Button** to enlarge a photo to 2X or 4X or view a video/panoramic photo. Press the **Delete Button** to delete the current file or choose to delete all **photo and video files in the** memory. Further confirmation is necessary to delete all photo and video files.
- While playing a video, press the Left **and Right** Directional **Buttons** to toggle fast-forward or fast-rewind functions at 1X, 2X, and 4X speeds. Press the OK Button <sup>OK</sup> to pause or resume playing.
- Panoramic photos will automatically scroll horizontally when being viewed. Press the **OK Button ox** to pause or resume the scrolling or press the **Left** and **Right Directional Buttons** to move through

the image manually. Press the Home Button<sup>1</sup> to pause or resume playing.

## **Turning Off the KidiZoom® PrintCamTM Camera**

To turn the camera **Off**, press and hold the **Home/On/Off Button**  for two seconds. The camera will also automatically turn off after a few minutes without input.

## MODES

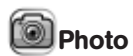

### **Take Photos**

- Press the **Shutter Button** or OK Button **on** to take a photo.
- Press the Left **and Right Directional Buttons** to cycle through different photo effects.
- Press the Up  $\leftrightarrow$  and Down  $\leftrightarrow$  Directional Buttons for 1X to 4X digital zoom.
- Press the **Print Button b** to bring up the print preview screen. Press the **Print Button** or check mark to proceed to print your image and save a digital copy.

### **Self-Timer or Face-Timer Modes**

From the camera preview screen, press the **Star Button**  $\Omega$  to pop up the Option menu. In Timer mode, select Self-Timer to use a 10 second countdown timer before taking a photo or select Face-Timer to automatically take a photo when a stable face is detected. The Timer mode will turn off every time the camera is switched off.

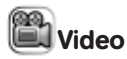

### **Record Video**

- Press the Left  $\ell$  and **Right** Directional Buttons to cycle through video themes and effects.
- Press the **Shutter Button** or OK Button **OC** to start recording a video. Press either button to stop recording.
- Press the Up  $\rightarrow$  and Down  $\rightarrow$  Directional Buttons for 1X to 4X digital zoom.
- After recording completes, press the OK Button **OB** to play your video, or press the **Delete Button in** to delete the video. When a video is playing, press the **OK Button or Shutter Button** to skip review and return to Record mode.
- Press the **Print Button** is to print an instant video frame if recording has not started. The instant video frame will not be saved to memory.

#### **Self-Timer or Face-Timer Modes**

In video preview screen, press the **Star Button to** pop up the option menu. In Timer mode, select Self-Timer to use a 10 second countdown timer before video capture begins or select Face-Timer to automatically start capturing when a stable face is detected.

The Timer mode will turn off every time the camera is switched off.

## Click and Color

In this mode you can take a photo or select a previous photo and convert it into a line drawing and print it for coloring.

First, take a photo or select a photo previously taken and press the **OK Button 03** to go to next screen.

Next, the selected photo will be converted into a line drawing and be shown on the next screen, press the Up and Down  $\rightarrow$  Directional **Buttons** to adjust the effect intensity in three levels if needed, then select the **Print** icon to print the picture and the **Checkmark** icon to save the picture and start over with another one.

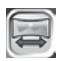

## Panorama

After watching the introduction animation, press the **OK Button** and to go to the Capture screen and take two to four photos to stitch together for your panoramic photo. You can view or print your completed panoramic photos in Playback mode.

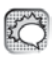

## Comic Strip Maker

In this mode you can create your very own comic strip.

### 1. **Comic Template**

 Select Sample Comic or Make Your Own to start. The Sample Comic story comes with a four-panel preset story with speech bubbles. You can replace the background with other subjects or add new stamps to customize the comic strip. Select Make Your Own to create a comic from your own imagination.

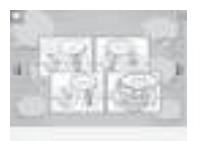

## 2. **Strip Editor**

 In this screen you can select a panel and edit from the Panel Editor screen. Each strip can have a maximum of four panels.

 When you finish all panels, press the **Down Directional Button** to select the bottom icons to change the outline border style, print the

comic strip, or save the comic strip as a picture and finish.

 To remove a panel from the comic strip, press the **Delete Button** . You can view or print the saved comic strip in Playback later.

3. **Panel Editor**

If the selected panel is empty, you will be taken to the Background Photo screen automatically.

 You can edit the selected panel in this screen with these tools:

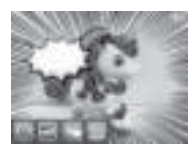

## **Background Photo**

Select this icon to change the comic background. You can either take an instant photo or select a photo from memory and convert it into one of the comic effects provided in the next step. Press the **OK Button 03** to confirm changes to the background.

## **Border**

Select a comic border for the background. If you want to remove the added border, press the **Delete Button** .

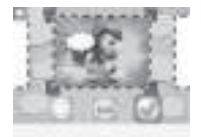

## *<b>Stamp*

Select a stamp to add, follow the steps to flip or resize and move the stamp. You can add maximum 10 stamps in each panel. If you want to remove the added stamps, press the **Delete Button** .

 **Return**

Select this icon to return to the Strip Editor screen.

# Print Shop

In this mode you can select a print template from the library, customize or take a photo to make your creation unique, and then print and color.

## **Print Shop Menu**

## **Mini Cards**

Customize a single-fold or tri-fold card to give to a friend!

## **Costume Party**

Mix and match different costumes and hairstyles with your face to print out and color.

## **Color By Numbers**

Choose a template to print, then follow the key and color within the lines to reveal the hidden picture.

### **Tic-Tac-Toe**

Customize and print out a best-of-five Tic-Tac-Toe tournament game board.

#### **Mazes**

Print out mazes to complete and customize them with your photo.

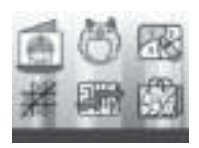

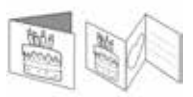

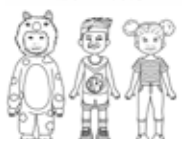

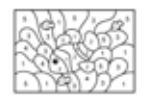

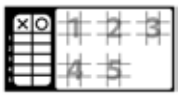

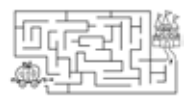

## **Grab Bag**

Customize and print out small crafts to cut out and color including bracelets, bow ties, neck ties, play money, labels and notepads.

### **1. Crystal Blast**

Games

 Connect three or more of the same crystals horizontally, vertically or diagonally to clear them. **Press the Left and Right Directional Buttons** to select a column and then press the **OK Button OB** to drop it. The Rainbow Crystal can be used as a universal crystal, while the stone can only be

There are three games on the **KidiZoom**® **PrintCam**TM camera.

cleared with vertical or horizontal bombs. Try to clear all crystals as soon as possible or a new row of crystals will appear.

#### **2. Hoppy Clown**

 The Hoppy Clown is the finale of the circus show. Hold and release the OK Button **OB** in time to help him jump precisely over platforms to complete the performance.

#### **3. Baby Sloth**

 Help teach the baby sloth to climb back to her mom. Press the **Left** and **Right Directional Buttons** to move the sloth between the twigs. Collect leaves to speed up and avoid poison obstacles along the way.

## **Settings**

## **1. Brightness**

Adjust the brightness of the LCD screen.

#### **2. Memory**

 Review the status of the camera's internal memory or of the memory card (if one is inserted). There are two advanced options:

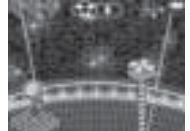

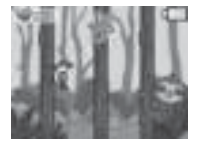

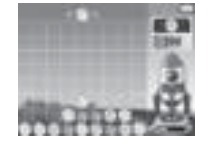

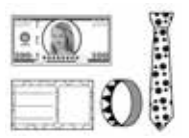

#### **a. Format**

 This will erase all data in the internal memory or memory card (if one is inserted).

#### **b. Factory Reset**

 Factory Reset will erase the contents (including photos, videos and files) stored in the internal memory and reset all system settings to factory default, such as the file index, camera settings and game progress. Files in the memory card (if used) will not be erased.

**Note:** When a memory card is inserted, data stored in the internal memory cannot be accessed on the camera unless the memory card is removed. When the memory of the camera is getting full, or when the file indexes are used up, back up all the files to your computer and then delete all the files on your camera. To do this, either go to Settings and format the memory, or delete all photos and videos from Playback mode.

#### **3. Camera Settings**

#### **Photo Resolution**

Photos can be saved at either 5 MP, 2 MP, or 0.3 MP quality settings.

 Please refer to the **Product Specifications** and **Storage Capacity**  sections for more details.

#### **Indoor Light Frequency**

The default frequency is set according to your region. Please leave your camera set to the default value unless you are traveling.

#### **4. Date & Time**

To change the date or time, press the OK Button **OR** and use the **Directional Buttons fo** to adjust the settings and press the OK **Button OB** to save

#### **5. Language**

 Choose from a list of available languages to change the text interface of the camera.

#### **6. Parental Controls**

 The Parental Controls menu allows you to limit playtime for the games or set a print limit.

Press and hold the **Star Button R** until you see a pop-up message asking for a passcode. Use the **Directional Buttons** to enter the two-digit answer to the math problem and press the **OK Button**  to proceed.

On the next screen, you can choose from the following options:

#### **a. Game Time Limit**

 By default there is no time limit enabled, you can choose a limit of 15, 30, 60 or 90 minutes per day. Once a time limit is reached, games will not be accessible until the following day. When games are disabled, icons will appear in the Main Menu in a slightly different configuration.

#### **b. Daily Print Limit**

 By default there is no print limit enabled, you can choose a limit of 10, 20 or 50 prints per day.

**Tip:** This feature is designed for parents of children who cannot yet read, as access to the setting is granted by following simple, on-screen instructions.

## **7. FCC Compliance Statement (US English only)**

This page confirms that this product complies with FCC regulations.

# TRANFERRING FILES TO A COMPUTER

You can connect the **KidiZoom® PrintCam**TM camera to a PC or Mac using the included **Micro-USB Cable**. Once a computer is connected, you can transfer files between the camera and computer. Please follow these steps:

- Insert the **Micro-USB Cable** (small end) into the **Micro-USB Port** on the camera.
- Insert the larger end of the **Micro-USB Cable** into a USB port on the computer.
- On the computer, you will see a removable drive called VTech 5491. Please use this to transfer files to and from the camera. There is another removable drive called VT SYSTEM, which is for the storage of system data only. **Do not use or remove the VT SYSTEM drive**.

### **Note**

Once the camera is connected to your computer, keep it connected while files are uploading or downloading. After you finish, safely eject the camera electronically from your computer and then physically disconnect the camera.

**To avoid potential damage to your KidiZoom® PrintCam**TM**, ensure the rubber cover over the Micro-USB Port is firmly closed when the camera is not connected to a cable.**

## **To Back Up Photos or Videos**

- Open the DCIM folder on the removable drive VTech 5491.
- Drag and drop your photos or videos from their subfolders to a location on your computer to back them up.

## **To Transfer Photos or Videos to KidiZoom® PrintCamTM**

- Select the photo or video files you would like to upload from your computer first.
- Open the DOWNLOAD folder on the removable drive VTech 5491. Drag and drop your photos into the PHOTO folder, and videos into the VIDEO folder.

#### **Note**

Do not transfer photo or video files created by other cameras onto the **KidiZoom® PrintCam**TM camera, as these file formats may not be compatible.

#### *Minimum System Requirements*

Microsoft® Windows® 8 or Windows® 10 Operating System, Mac OS X 10.10, 10.11, macOS 10.12 to 11.

USB port required.

Microsoft® and Windows logos are trademarks of Microsoft Corporation in the United States and other countries. Macintosh and Mac logos are trademarks of Apple Inc. in the United States and other countries. All other trademarks are the property of their respective owners.

**USB Cable**: The USB cable provided with this product complies with FCC and other regulatory emission limits. If using a USB cable other than the one provided, please note that in order to not exceed FCC and other regulatory emissions limits, a shielded cable must be used.

# CARE & MAINTENANCE

- Keep the rubber cover of the **Micro-USB Port** and **Memory Card Slot** tightly closed while the camera is not in use in order to prevent dust or water from getting into it.
- Keep the camera clean by wiping it with a slightly damp cloth.
- Turn the camera off at the **Master Power Switch** if it will not be in use for an extended period of time.
- Keep the camera out of direct sunlight and away from any direct heat sources.
- Do not drop the camera on a hard surface and do not expose it to moisture or water.
- Keep the **Lens** clean. If the images are blurry, it could be because there is dust or dirt on the **Lens**.

## WARNING

A very small percentage of the public, due to a pre-existing condition, may experience epileptic seizures or momentary loss of consciousness when viewing certain types of flashing colors or patterns.

While the **KidiZoom® PrintCam**TM camera does not contribute to any additional risks, we do recommend that parents supervise their children while they play games. If your child experiences dizziness, altered vision, disorientation, or convulsions, discontinue use immediately and consult your doctor. Please note that focusing on the **KidiZoom® PrintCam™** camera at close range and handling it as a game controller for a prolonged period of time may cause fatigue or discomfort. We recommend that children take a 15-minute break for every hour of play.

# WRIST STRAP ATTACHMENT

- 1. Locate the thread loop on the end of the strap. Insert it into the **Strap Hook** and push through.
- 2. Feed the end of the strap up through the loop and pull it all the way through.
- 3. Pull gently to ensure the loop is securely tightened around the **Strap Hook**.

# TROUBLESHOOTING

Consult this section if you experience difficulty while operating your **KidiZoom® PrintCam**TM camera.

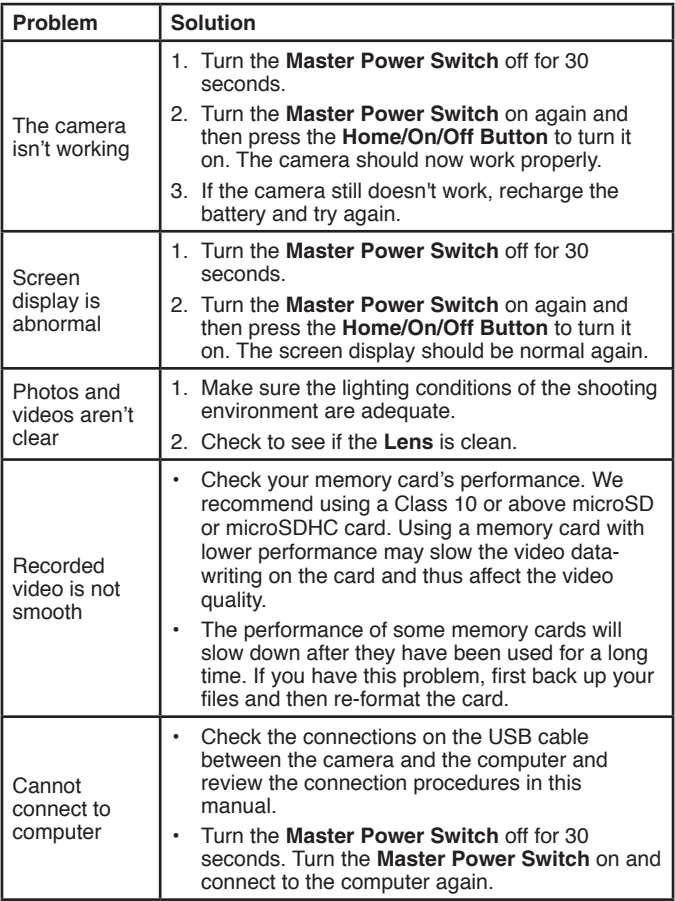

# TROUBLESHOOTING

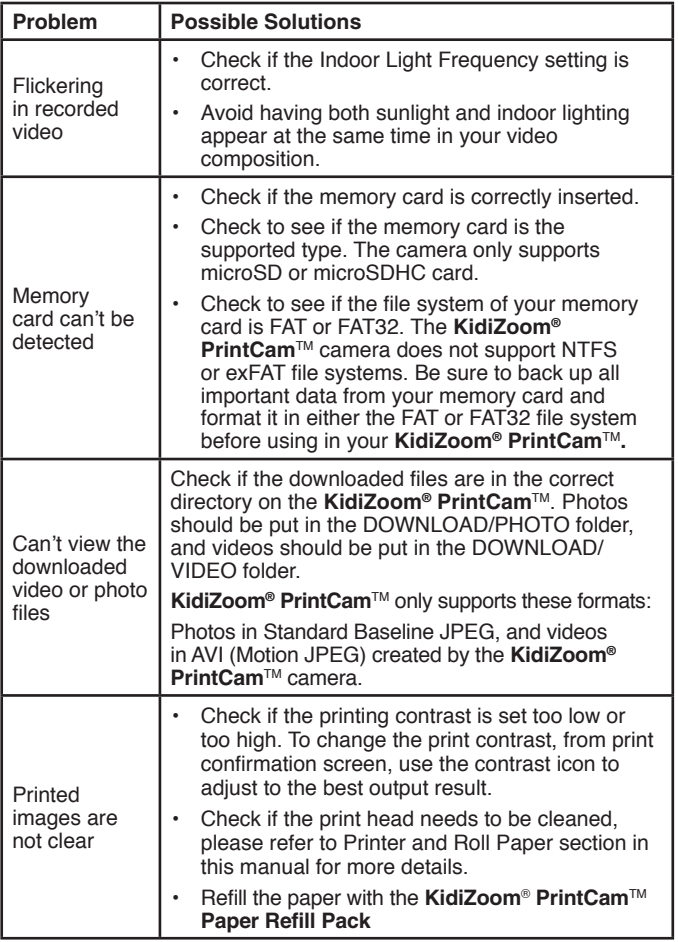

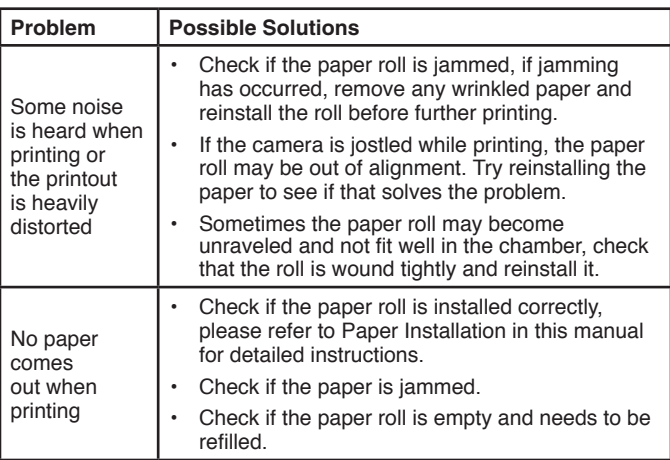

# TECHNICAL SUPPORT

If you have a problem that cannot be solved by using this manual, we encourage you to visit us online or contact our Consumer Services Department with any problems and/or suggestions that you might have. A support representative will be happy to assist you.

Before requesting support, please be ready to provide the information below:

- The name of your product or model number (the model number is typically located on the back or bottom of your product).
- A description of the problem you are experiencing.
- The actions you took right before the problem started.

### **Internet: vtechkids.com/support**

**Phone:** 1-800-521-2010 in the U.S. or 1-877-352-8697 in Canada

# DISCLAIMER AND LIMITATION OF LIABILITY

VTech® Electronics North America, L.L.C. and its suppliers assume no responsibility for any damage or loss resulting from the use of this handbook. VTech® Electronics North America, L.L.C. and its suppliers assume no responsibility for any loss or claims by third parties that may arise through the use of this product. VTech® Electronics North America, L.L.C. and its suppliers assume no responsibility for any damage or loss caused by deletion of data as a result of malfunction, dead battery, or repairs.

## **IMPORTANT NOTE:**

If the problem persists, please call our **Consumer Services Department** at **1-800-521-2010** in the U.S., **1-877-352-8697** in Canada, or visit our website **vtechkids.com** and fill out our **Contact Us** form located under the **Customer Support** link. Creating and developing VTech® products is accompanied by a responsibility that we at VTech® take very seriously. We make every effort to ensure the accuracy of the information which forms the value of our products. However, errors sometimes can occur. It is important for you to know that we stand behind our products and encourage you to contact us with any problems and/or suggestions you might have. A service representative will be happy to help you.

### **CAUTION**

Changes or modifications not expressly approved by the party responsible for compliance could void the user's authority to operate the equipment.

### **NOTE**

This equipment has been tested and found to comply with the limits for a Class B digital device, pursuant to Part 15 of the FCC Rules. These limits are designed to provide reasonable protection against harmful interference in a residential installation. This equipment generates, uses and can radiate radio frequency energy and, if not installed and used in accordance with the instructions, may cause harmful interference to radio communications. However, there is no guarantee that interference will not occur in a particular installation.

If this equipment does cause harmful interference to radio or television reception, which can be determined by turning the equipment off and on, the user is encouraged to try to correct the interference by one or more of the following measures:

- Reorient or relocate the receiving antenna.
- Increase the separation between the equipment and receiver.
- Connect the equipment into an outlet on a circuit different from that to which the receiver is connected.
- Consult the dealer or an experienced radio/TV technician for help.

#### **Supplier's Declaration of Conformity** 47 CFR § 2.1077 Compliance Information

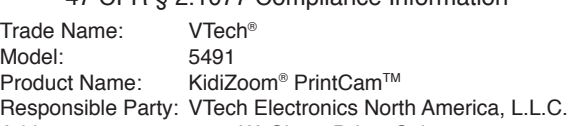

Address: 1156 W. Shure Drive, Suite 200, Arlington Heights, IL 60004 Website: vtechkids.com

THIS DEVICE COMPLIES WITH PART 15 OF THE FCC RULES. OPERATION IS SUBJECT TO THE FOLLOWING TWO CONDITIONS: (1) THIS DEVICE MAY NOT CAUSE HARMFUL INTERFERENCE, AND (2) THIS DEVICE MUST ACCEPT ANY INTERFERENCE RECEIVED, INCLUDING INTERFERENCE THAT MAY CAUSE UNDESIRED OPERATION. *CAN ICES-3 (B)/NMB-3(B)*

To access the above compliance statement from the product software:

1. In the **Main Menu**, select the **Settings** menu icon .

2. In the **Settings** menu, select the **FCC Compliance Statement** page .

The FCC Compliance Statement page is only available in the US English version of the program. To change the language version, please refer to the Settings section of this Instruction Manual.

Shielded cables must be used with this unit to ensure compliance with the Class B FCC limits.

# **Visit our website for more information about our products, downloads, resources and more.**

# **vtechkids.com vtechkids.ca**

Read our complete warranty policy online at vtechkids.com/warranty vtechkids.ca/warranty

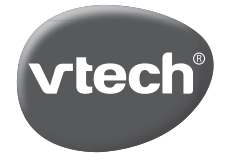

TM & © 2021 VTech Holdings Limited. All rights reserved. **Printed in China.** 91-004016-000<sub>US</sub>